# FUJITSU Storage ETERNUS BE50 S2 構築ガイド リモートコンピュータ(Linux)編

#### 改版履歴

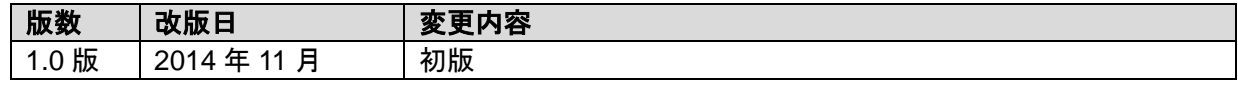

# はじめに

本書は、FUJITSU Storage ETERNUS BE50 S2 で、Linux サーバをバックアップ・リストアするときに必要になる、 Linux エージェントのインストール方法について説明した資料です。

本書は、事前の予告無く変更される場合がありますので、ご了承ください。

第 1 版 2014 年 11 月

Symantec(シマンテック)、Symantec ロゴ、チェックマークロゴおよび Backup Exec は、米国およびその他の国にお ける Symantec Corporation またはその関連会社の商標または登録商標です。 Microsoft、Windows、Windows Server、Internet Explorer は、米国 Microsoft Corporation の米国およびその他の 国における商標または登録商標です。 Red Hat は米国およびそのほかの国において登録された Red Hat, Inc. の商標です。 Linux は、Linus Torvalds 氏の登録商標です。

その他一般に、会社名、製品名、サービス名は、各社の商標または登録商標です。

Microsoft Corporation のガイドラインに従って画面写真を使用しています。

## 本書について

本書は FUJITSU Storage ETERNUS BE50 S2 で、Linux OS を搭載したリモートコンピュータをバックアップ・リス トアする場合に必要となる、Symantec Backup Exec 2014 Agent for Linux のインストールとアンインストールに ついて記載しています。

## 本書の表記について

・「FUJITSU Storage ETERNUS BE50 S2」は以降、「ETERNUS BE50」と表記します。

・「Symantec Backup Exec 2014 Agent for Linux」は以降、「Agent for Linux」と表記します。

・Agent for Linux をインストールするリモートコンピュータを、「Linux サーバ」と表記しています。

## 本書の内容と構成

本書は、以下に示す章から構成されています。

●[第1章](#page-6-0) 概要 Agent for Linux の機能について説明しています。

#### ●第2章 [サポート環境](#page-7-0) Agent for Linux をサポートする OS について説明しています。

- ●第3章 [Agent for Linux](#page-8-0) のインストール インストール手順について説明しています。
- ●第4章 Agent for Linux [のアンインストール](#page-21-0) アンインストール手順について説明しています。

4

# 製品のドキュメントについて

本書は変更される場合があります。本書の最新版については以下の URL から入手してください。 <http://storage-system.fujitsu.com/jp/catalog/manual/dedupe/>

本書に関連するマニュアルには、以下のものがあります。必要に応じて参照してください。

- Symantec Backup Exec 2014 管理者ガイド
- FUJITSU Storage ETERNUS BE50 S2 製品概説
- FUJITSU Storage ETERNUS BE50 S2 ユーザーズガイド 初期設定編

本書同様に、上記 URL から入手可能です。

# 目次

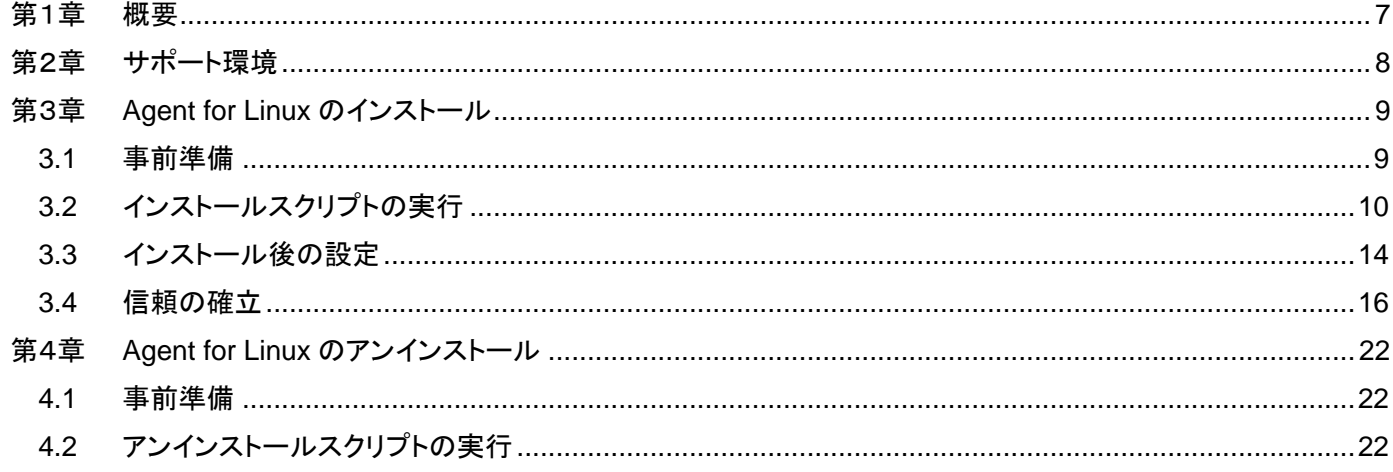

# <span id="page-6-0"></span>第1章 概要

ETERNUS BE50 では、ネットワークに接続された Linuxサーバでバックアップとリストアを実行することができます。 バックアップとリストアを実行するには、Linux サーバに Agent for Linux のインストールが必要です。

本書では、以下の環境の Linux サーバに Agent for Linux をインストールする手順について説明しています。

#### ■ リモートコンピュータ

・Linux マシン

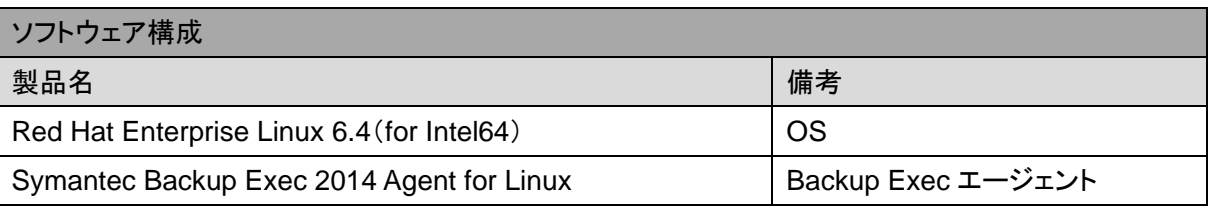

# <span id="page-7-0"></span>第2章 サポート環境

ETERNUS BE50 がサポートする Linux サーバの OS については、 「FUJITSU Storage ETERNUS BE50 S2 製品概説」の「付録 B ETERNUS BE50 のサポート範囲」を参照して ください。

# <span id="page-8-0"></span>第3章 **Agent for Linux** のインストール

Agent for Linux をインストールする手順を説明します。

#### 備考

- **Backup Exec 管理コンソールからプッシュインストールはできません。**
- 最新の修正プログラムは以下のサイトから確認してください。 <http://storage-system.fujitsu.com/jp/products/dedupe/be50-s2/tool/>

#### <span id="page-8-1"></span>3.1 事前準備

Agent for Linux をインストールする Linux サーバに、インストールモジュールを格納します。 以下の環境を準備してください。

- 通信用 LAN に接続できる作業用 PC(Windows OS)を用意してください。
- 作業用 PC にインストールモジュールを一時格納できる容量(約 200MB)があることを確認してください。

―――――――――――――――――――――――――――――――――――――――――――――――

―――――――――――――――――――――――――――――――――――――――――――――――

作業用 PC で Linux サーバにログインできることを確認してください。

#### 手順

- 1) 作業用 PC(例:ホスト名「PC-work」)にインストールモジュール一時格納フォルダ(例:D:¥work)を作成し ます。
- 2) 作業用 PC からブラウザを起動後、BE50 設定ツールへログインしてダウンロード画面を開きます。 "Backup Exec エージェント"の Linux エージェントの「ダウンロード」のリンクをクリックし、作業用 PC のイン ストールモジュール一時格納フォルダ(例:D:¥work)にダウンロードします。 ダウンロードの詳細については、「FUJITSU Storage ETERNUS BE50 S2 ユーザーズガイド 初期設定 編」の「第2章 ダウンロード」を参照してください。
- 3) 作業用 PC のインストールモジュール一時格納フォルダ(例:D:¥work)に、"LinuxAgent.zip"が存在するこ とを確認し、同じフォルダに展開します。 展開すると、LinuxAgent フォルダが作成され、tar.gz 形式のファイルが作成されます。
- 4) 作業用 PC の D:¥work を共有設定します。 本書では、以下の設定を実施して説明しています。
	- 共有名:work
	- アクセス許可(読み取り権)を与えるユーザー:Administrator
- 5) 作業用 PC から、Linux サーバに root ユーザーでログインします。
- 6) インストールモジュールを格納する作業用ディレクトリを作成します。

# mkdir /var/tmp/RALUS

7) 作業用 PC をマウントするためのマウントポイントを作成します。

# mkdir /var/tmp/RALUS/mnt

8) 作業用 PC(例:ホスト名「PC-work」)の共有フォルダをマウントします。

# mount -t cifs //PC-work/work /var/tmp/RALUS/mnt -o username=Administrator

- 9) 作業用 PC の Administrator のパスワードを入力します。
- 10) 作業用ディレクトリにインストールモジュールをコピーします。

# cp /var/tmp/RALUS/mnt/LinuxAgent/RALUS\_RMALS\_RAMS-1786.1059.tar.gz /var/tmp/RALUS

11) 作業用 PC の共有フォルダをアンマウントします。

# umount /var/tmp/RALUS/mnt

12) マウントポイントを削除します。

# rmdir /var/tmp/RALUS/mnt

13) Linux サーバからログアウトします。

# exit

14) 作業用 PC の D:¥work を削除します。

## <span id="page-9-0"></span>3.2 インストールスクリプトの実行

注意 ----------------------------------------------------------------------------------------------

- NIS 環境の場合、本手順を行う前に、Linux サーバに「beoper」グループを作成し、root ユーザーを所属 させてください。グループの作成方法については、OS のマニュアルを参照するか、システム管理者に問い 合わせてください。
- 本手順を行う前に、Agent for Linux をインストールする Linux サーバの/etc/hosts ファイルに、自身のホス ト名と IP アドレスの設定が必要です。設定をしないと、以下のエラーでインストールに失敗します。 "Initial system check failed"
- 本手順のメッセージ表示は英語で表示されていますが、環境によっては日本語で表示されるため、適宜読 み替えてください。

----------------------------------------------------------------------------------------------

手順

- 1) 作業用 PC から、Linux サーバに root ユーザーでログインします。
- 2) 作業用ディレクトリに移動し、インストールモジュールを展開します。

# cd /var/tmp/RALUS # tar -zxf RALUS\_RMALS\_RAMS-1786.1059.tar.gz 3) インストールスクリプトを実行します。

# ./installralus

4) Linux サーバのホスト名が正しく表示されていることを確認し、Enter キーを入力します。

Enter the system names separated by spaces on which to install RALUS: (linuxsrv)

5) 初期システムチェックが行われます。"Initial system check completed successfully."の メッセージを確認し、Enter キーを入力します。

Checking system communication:

Checking OS version on linuxsrv ..... Linux 2.6.32-358.el6.x86\_64

 Checking system support for linuxsrv ... Linux 2.6.32-358.el6.x86\_64 supported by RALUS

Initial system check completed successfully.

Press [Return] to continue:

6) インストールするパッケージ名が"VRTSralus"、パッケージの説明が

"Symantec Backup Exec Agent for Linux" になっていることを確認し、Enter キーを入力します。

installralus will install the following RALUS packages on Linux target system: linuxsrv

VRTSralus | Symantec Backup Exec Agent for Linux

Press [Return] to continue:

7) インストールの必要条件がチェックされます。"Installation requirements checks completed successfully." のメッセージを確認し、Enter キーを入力します。

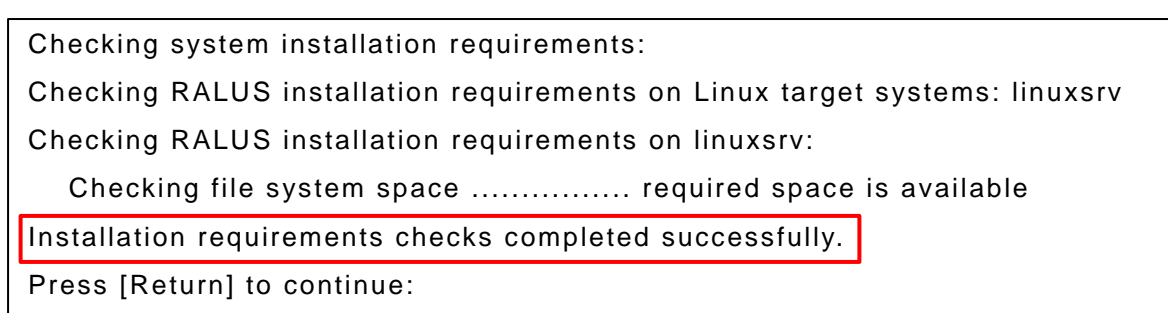

8) バックアップに使用する beoper グループの説明が表示されるので、内容を確認し、Enter キーを入力します。

To perform backups, you must have a 'beoper' user group configured with root account priviledges on the system. The 'beoper' user group can be created on all systems except NIS Servers. After pressing [Return], the system ' linuxsrv ' will be scanned to detect a 'beoper' user group with root account privileges. It will also scan for a NIS server.

Press [Return] to continue:

- 9) NIS 環境のチェックが行われます。
	- NIS 環境でない場合
		- ① beoper グループの作成確認が行われます。必ず、そのまま Enter キーを入力し、グループを作成 してください。誤って"n" を入力してしまった場合は、必ず Agent for Linux のインストールを完了し た後、アンインストールをしてから再度インストールを行ってください。

Checking for NIS server: .......................................... No Checking for 'beoper' user group: ........................... Not Found Checking for 'root' user membership in 'beoper' user group: ... Not Found You can create 'beoper' user group manually or you can choose to have it created automatically.

Do you want installer to create 'beoper' user group on ' linuxsrv '? [y, n] (y)

- ② beoper のグループ ID を設定します。
	- グループ ID を任意にする場合

"y" を選択し、グループ ID を入力します。必ず、使用されていない ID を指定してください。誤っ て既に使用されている ID を入力してしまった場合は、必ず Agent for Linux のインストールを完 了した後、アンインストールをしてから再度インストールを行ってください。 以下は、グループ ID を 600 に設定する例です。

Do you want to use specific group ID when creating 'beoper' user group? [y, n]  $(n)y$ 

Enter group ID for 'beoper' user group:600

Creating group 'beoper'with group ID '600': ...................... Done

- 自動でグループ ID を設定する場合

そのまま Enter キーを入力します。

Do you want to use specific group ID when creating 'beoper' user group? [y, n](n) Creating group 'beoper': ......................................... Done

③ root ユーザーを beoper グループに登録するか確認されます。必ず、そのまま Enter キーを入力 し、root ユーザーを登録してください。

Do you want to add the 'root' user to 'beoper' user group? [y, n] (y)

④ root ユーザーが beoper グループに登録されます。Enter キーを入力します。

Adding 'root' user to 'beoper' user group: ......................... Done Press [Return] to continue:

#### ■ NIS 環境の場合

NIS 環境の確認が行われます。NIS 環境で「beoper」がグループとして存在することを確認し、Enter キーを入力し、次へ進みます。

Checking for NIS server: ................................................ Yes

The installer found that your system is using NIS server ' linuxsrv'. The installer cannot create 'beoper' user group on this system ' linuxsrv'. You must manually create 'beoper' user group and make root user member of that group before running backup jobs.

Press [Return] to continue:

10) パッケージのインストール状況を確認されるので、"not installed" のメッセージを確認し、Enter キーを入力 します。

Checking Symantec Backup Exec Agent for Linux on linuxsrv: Checking VRTSralus package .............................. not installed Press [Return] to continue:

11) インストールが開始されます。

"Symantec Backup Exec Agent for Linux installation completed successfully." のメッセージを確認し、 Enter キーを入力します。

Installing Symantec Backup Exec Agent for Linux on linuxsrv: Installing VRTSralus 14.1.1786-1059 on linuxsrv......... done 1 of 1 steps Symantec Backup Exec Agent for Linux installation completed successfully. Press [Return] to continue:

12) エージェントを開始するために、Enter キーを入力します。

Configuring Symantec Backup Exec Agent for Linux: Creating configuration files on linuxsrv........................ Done The agent installer can automatically start the agent after the installation completes. Do you want to automatically start the agent on ' linuxsrv '? [y, n] (y)

13) "Symantec Backup Exec Agent for Linux configured successfully."のメッセージを確認し、Enter キーを 入力します。

Starting agent on linuxsrv...................................... Done

To establish a trust between the Backup Exec server and the agent, move to the Backup

Exec server and add the agent computer to the list of servers.

To add the agent computer, click Add on the Backup and Restore tab.

Symantec Backup Exec Agent for Linux configured successfully.

Press [Return] to continue:

14) 応答ファイルとインストールログの保存場所が出力され、インストールスクリプトが終了します。

The response file is saved at:

/var/tmp/vxif/installralus<日 時 >/installralus<日 時 >.response

The installralus log is saved at:

/var/tmp/vxif/installralus<日 時 >/installralus.log

#

15) 応答ファイルとインストールログを作業用フォルダから任意の場所に保管します。

# cp -p /var/tmp/vxif/installralus<日時>/installralus<日時>.response <保管先のパス>

- # cp -p /var/tmp/vxif/installralus<日時>/installralus.log <保管先のパス>
- 16) インストールに使用したファイルを削除します。

# cd /var/tmp # rm –r RALUS

## <span id="page-13-0"></span>3.3 インストール後の設定

ETERNUS BE50 ではサポートしていない機能(Remote Media Agent for Linux)を無効にするため、 Agent for Linux 設定オプションを編集します。

手順

- 1) 作業用 PC から、Linux サーバに root ユーザーでログインします。
- 2) Agent for Linux 設定オプションを編集するため、vi などのテキストエディタで「/etc/VRTSralus/ralus.cfg」 を開きます。

# vi /etc/VRTSralus/ralus.cfg

3) 以下の設定オプションを「1」に変更します。 Software¥Symantec¥Backup Exec For Windows¥Backup Exec¥Engine¥RMAL¥DisableRMAL=**1** (デフォルトは、DisableRMAL=0)

-----------------------------------------------------------------------------------------

-----------------------------------------------------------------------------------------

4) Agent for Linux を再起動します。

# cd /

# /etc/init.d/VRTSralus.init restart

注意

Agent for Linux を起動する場合は、必ず、カレントディレクトリを"/"にしてください。

5) [RUNNING]と表示されていることを確認します。

# /etc/init.d/VRTSralus.init status

Symantec Backup Exec Remote Agent<sup>r</sup>[RUNNING]

6) Linux サーバからログアウトします。

# exit

## <span id="page-15-0"></span>3.4 信頼の確立

ETERNUS BE50 と信頼の確立を実施し、ETERNUS BE50 に Linux サーバを登録します。これにより、ジョブの 作成などができるようになります。

#### 手順

1) Backup Exec 管理コンソールの「バックアップとリストア」タブを選択し、[追加]ボタンをクリックします。

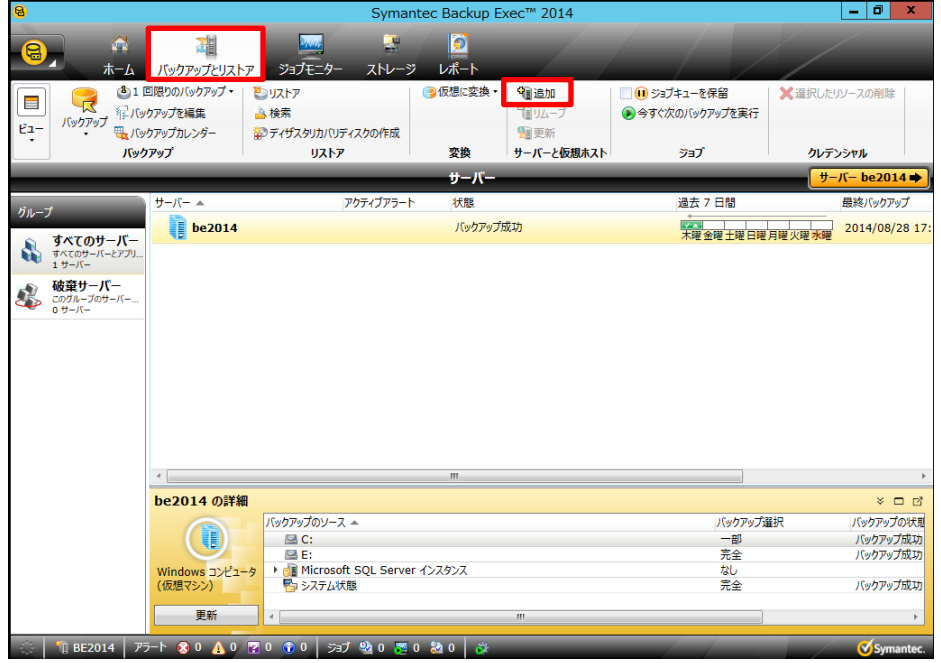

2) 「Backup Exec に追加するサーバーの種類を指定してください。」の画面で、「Linuxコンピュータ」を選択し、 [次へ]ボタンをクリックします。

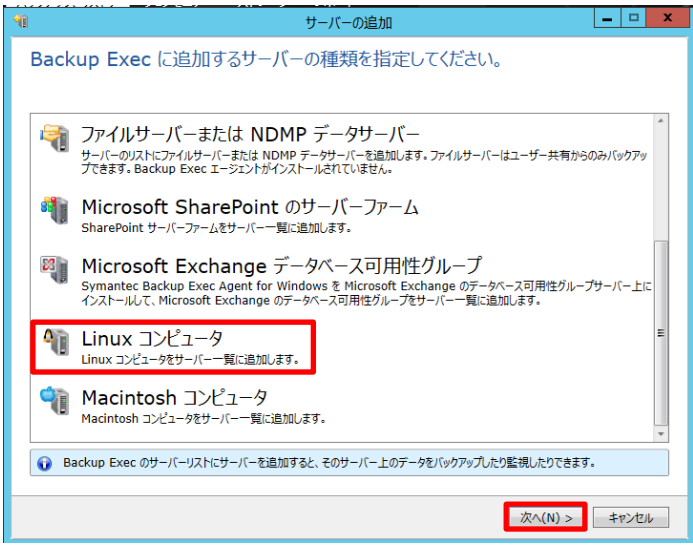

3) 「信頼関係を確立しますか?」の画面で、「Backup Exec がサーバーとの信頼関係を確立するのを許可す る」にチェックを入れ、[次へ]ボタンをクリックします。

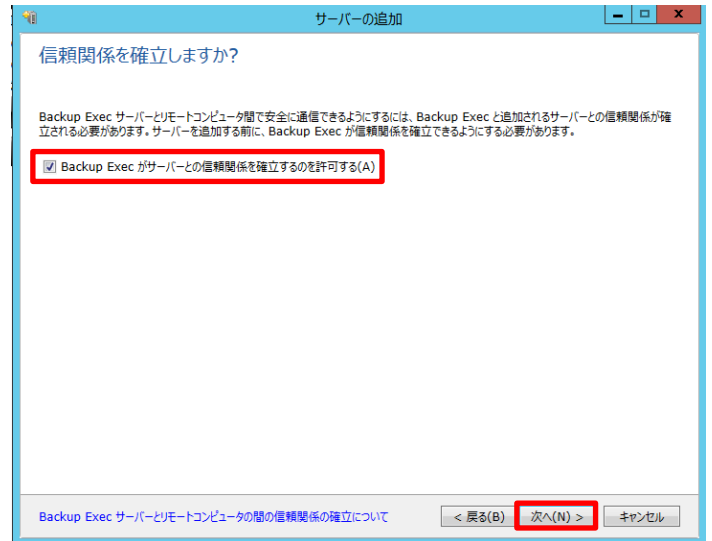

4) 「追加するサーバーを指定してください。」の画面で、Linux サーバのホスト名または IP アドレスを入力して [追加]ボタンをクリックし、[次へ]ボタンをクリックします。

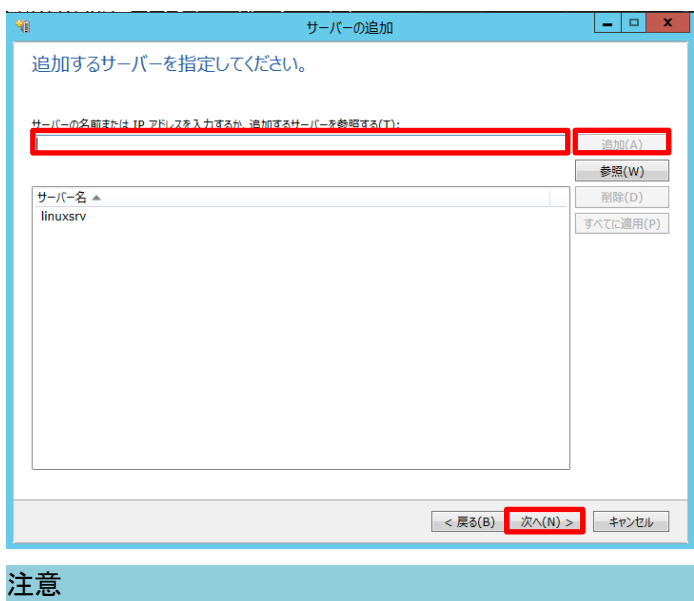

指定するホスト名は、Linux サーバのホスト名(hostname コマンドの実行結果)と一致させてください。 ホスト名が不一致の場合、Linux サーバとして正しく認識されません。

------------------------------------------------------------------------------------------

------------------------------------------------------------------------------------------

5) 「使用するログオンアカウントを指定してください。」の画面で、[追加/編集]ボタンをクリックします。

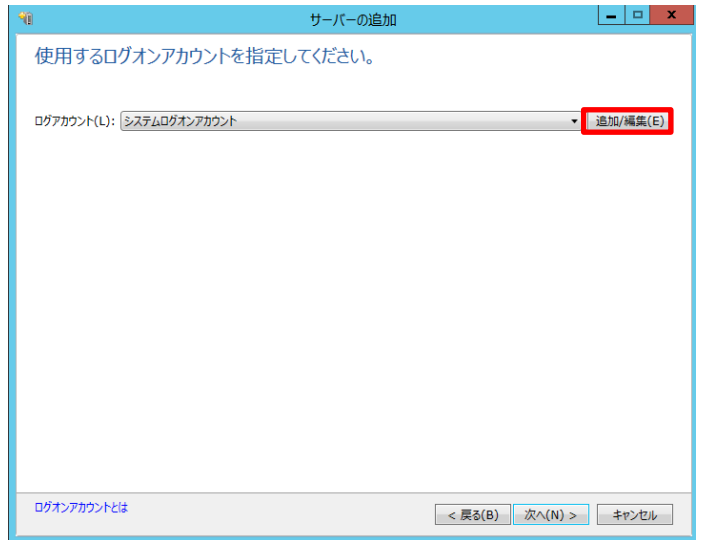

6) 「ログオンアカウントの選択」の画面で、[追加]ボタンをクリックします。

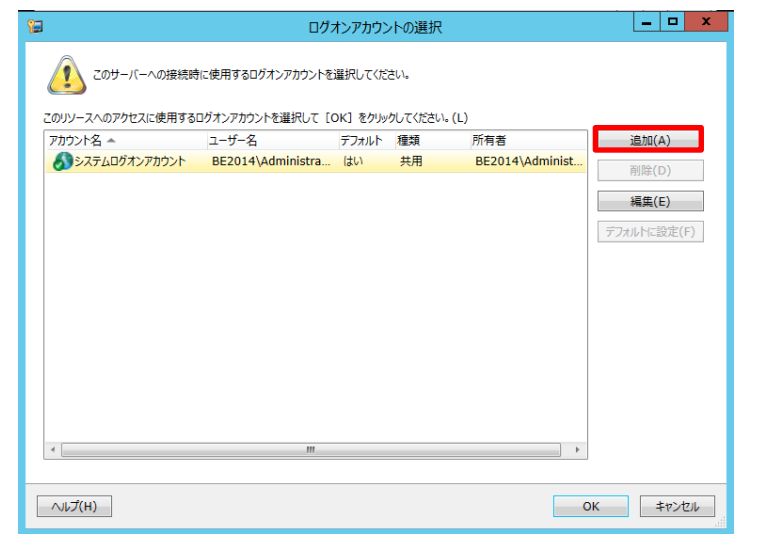

7) 「ログオンクレデンシャルの追加」の画面で、Linux サーバにログオンする際に使用するユーザー名(例: root)、パスワードおよび、アカウント名(例:root)を入力し、[OK]ボタンをクリックします。 アカウント名は Backup Exec ログオンアカウントを識別するのに使用する、一意の名前を示します。 ユーザー名で指定した名称が自動で設定されます。変更したい場合は任意の名前を指定します。

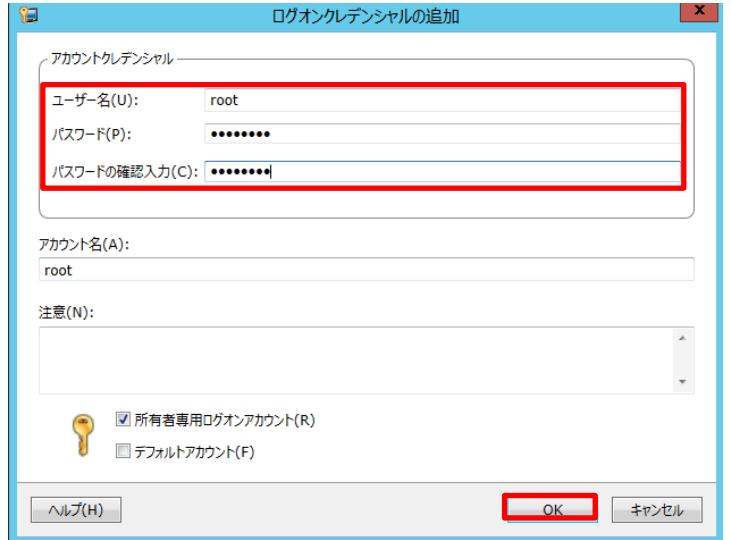

8) 「ログオンアカウントの選択」の画面に戻るため、[OK]ボタンをクリックします。

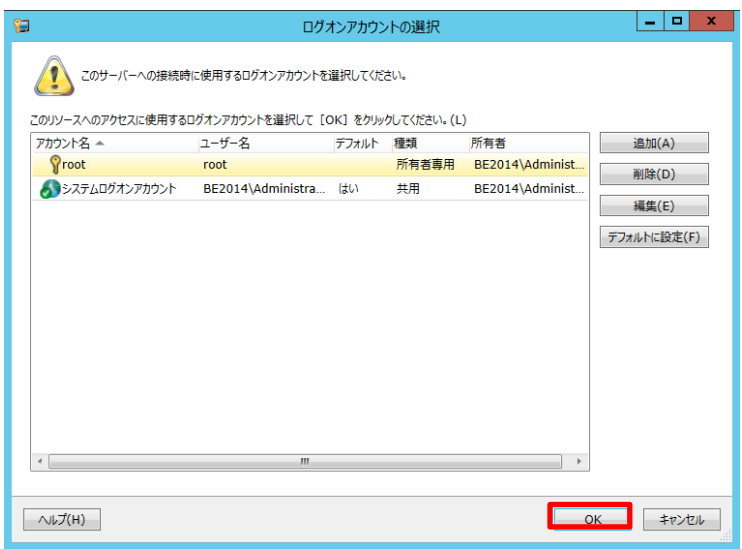

9) 「使用するログオンアカウントを指定してください。」の画面で、追加したアカウントを選択し、[次へ]ボタンを クリックします。

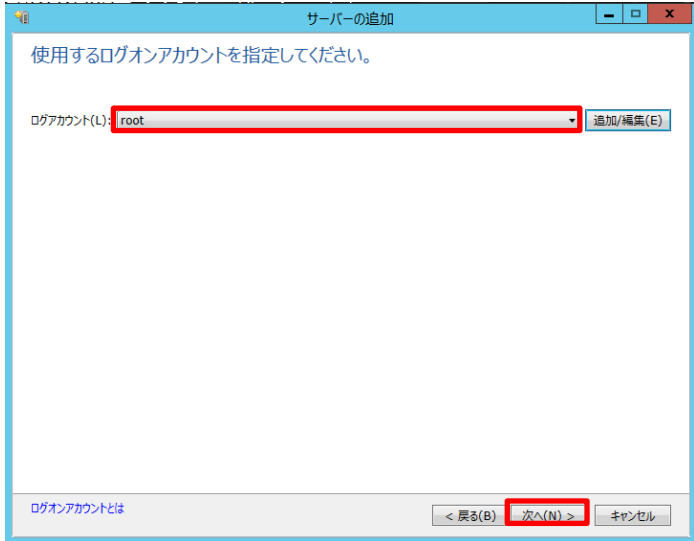

10) 「概略」の画面を確認し、「完了」ボタンをクリックします。

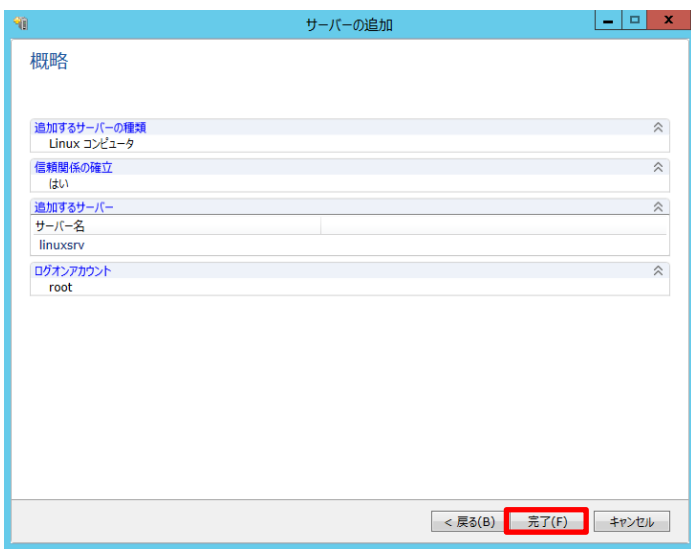

11) 「バックアップとリストア」タブの「サーバー」欄に Linux サーバが追加されたことを確認します。

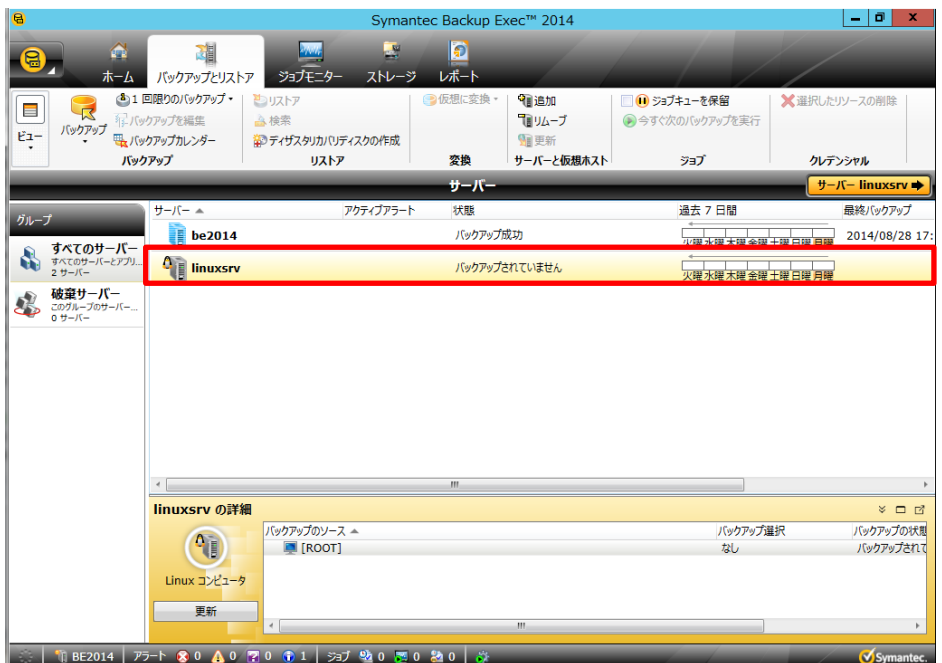

以上で、Agent for Linux のインストールは完了です。

# <span id="page-21-0"></span>第4章 **Agent for Linux** のアンインストール

Agent for Linux をアンインストールするには、アンインストールスクリプトを実行する必要があります。 以下にアンインストールする手順を説明します。

### <span id="page-21-1"></span>4.1 事前準備

Agent for Linux をアンインストールする Linux サーバに、アンインストールスクリプトが含まれているインストール モジュールを格納します。

「3.1 [事前準備」](#page-8-1)を参照してください。

## <span id="page-21-2"></span>4.2 アンインストールスクリプトの実行

Agent for Linux をアンインストールする手順を説明します。

注意

アンインストールを実施する際には、バックアップジョブおよびリストアジョブが実行されていないことを確認してか ら実施してください。

----------------------------------------------------------------------------------------------

----------------------------------------------------------------------------------------------

#### 手順

- 1) 作業用 PC から、Linux サーバに root ユーザーでログインします。
- 2) 作業用ディレクトリに移動し、インストールモジュールを展開します。 # cd /var/tmp/RALUS # tar -zxf RALUS\_RMALS\_RAMS-1786.1059.tar.gz
- 3) アンインストールスクリプトを実行します。

# ./uninstallralus

4) Linux サーバのホスト名が正しく表示されていることを確認し、Enter キーを入力します。

Enter the system names separated by spaces on which to install RALUS: (linuxsrv)

5) 初期システムチェックが行われます。"Initial system check completed successfully."の メッセージを確認し、Enter キーを入力します。

Checking system communication:

Checking OS version on linuxsrv ..... Linux 2.6.32-358.el6.x86\_64

Initial system check completed successfully.

Press [Return] to continue:

6) アンインストールの必要条件がチェックされます。

"uninstallralus is now ready to uninstall RALUS packages." のメッセージを確認し、 Enter キーを入力します。

Checking system uninstall requirements: Checking RALUS uninstall requirements on Linux target systems: linuxsrv Checking RALUS installation requirements on linuxsrv: Checking VRTSralus package ..........................................14.1.1786 installed Checking VRTSralus dependencies....................................... no dependencies uninstallralus is now ready to uninstall RALUS packages. Press [Return] to continue:

- 7) アンインストールの確認が行われるため、Enter キーを入力します。 Are you sure you want to uninstall RALUS packages from linuxsrv? [y, n, q] (y)
- 8) アンインストールが開始されます。

"Symantec Backup Exec Agent for Linux uninstall completed successfully."の メッセージを確認し、Enter キーを入力します。

Uninstalling Symantec Backup Exec Agent for Linux on linuxsrv: Uninstalling VRTSralus 14.1.1786 on linuxsrv................. done 1 of 1 steps Symantec Backup Exec Agent for Linux uninstall completed successfully. Press [Return] to continue:

9) アンインストールログの保存場所が出力され、アンインストールスクリプトが終了します。

Removing RALUS init script ....................................... Done Uninstalling SymSnap driver ...................................... Done The response file is saved at: /var/tmp/vxif/uninstallralus<日 時 >/uninstallralus<日 時 >.response The uninstallralus log is saved at: /var/tmp/vxif/uninstallralus<日 時 >/uninstallralus.log

10) 以下のファイルを手動で削除します。

# rm /etc/pdregistry.cfg

11) インストール時に作成された beoper グループを手動で削除します。

以下のコマンド例は、非 NIS 環境の場合の操作です。

# groupdel beoper

 NIS 環境の場合、「beoper」グループを削除する手順については OS のマニュアルを参照するか、 システム管理者に問い合わせてください。

12) Backup Exec 管理コンソールの「バックアップとリストア」タブから、削除する Linux サーバを選択し、 [リムーブ]ボタンをクリックします。

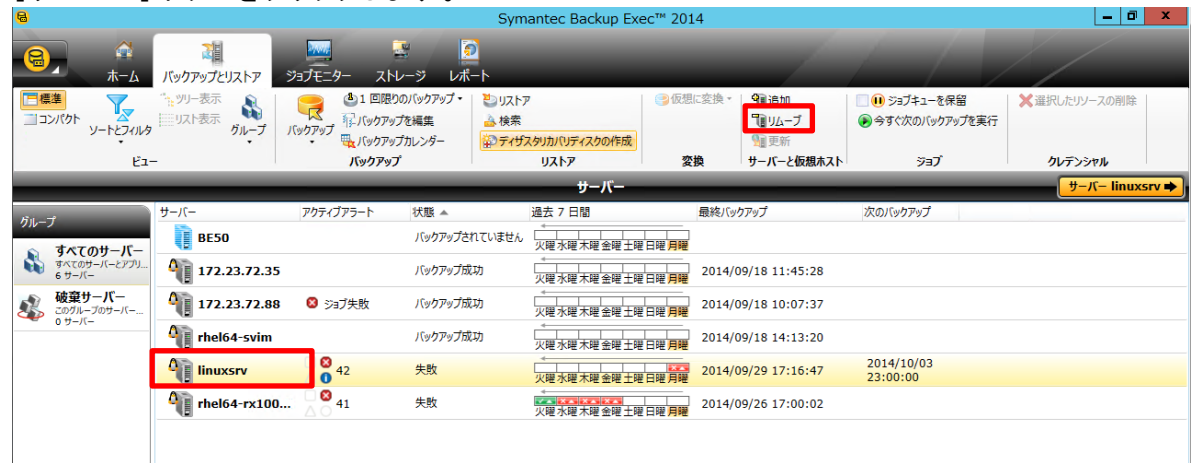

13) [はい]ボタンをクリックし、Linux サーバを削除します。

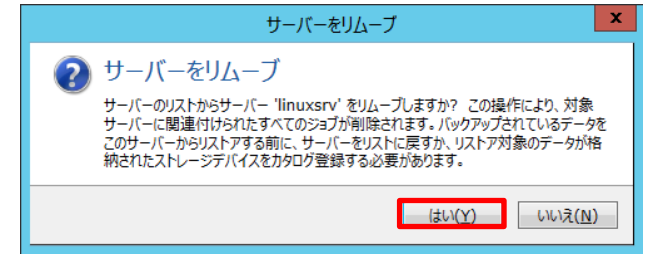

以上で、Agent for Linux のアンインストールは完了です。

## FUJITSU Storage ETERNUS BE50 S2 構築ガイド リモートコンピュータ(Linux)編 P3AM-9262-01Z0

発行日 2014 年 11 月

# 発行責任 富士通株式会社

- □ 本書の内容は、改善のため事前連絡なしに変更することがあります。
- □ 本書の内容は、細心の注意を払って制作致しましたが、本書中の誤字、情報の抜け、本書情報の使用に起因する 運用結果に関しましては、責任を負いかねますので予めご了承願います。
- □ 本書に記載されたデータの使用に起因する第三者の特許権およびその他の権利の侵害については、当社はその 責を負いません。
- □ 無断転載を禁じます。

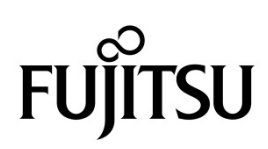